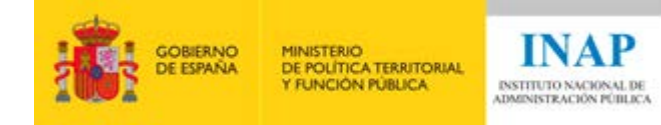

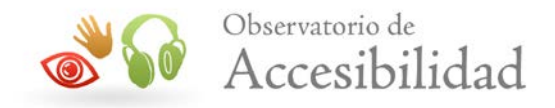

### *Bloque IV. Revisión de la accesibilidad de una página web*

CURSO: Elaboración de informes de revisión de la accesibilidad de sitios web

> AUTORES: MARÍA ELENA MÚÑOZ SALINERO MARÍA SEGURADO CRESPO SANDRA SABROSO TORRES DANIEL EGIDO SÁNCHEZ DE VEGA DAVID LUBIÁN ESPINOSA

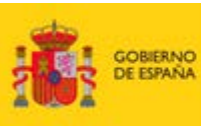

MINISTERIO<br>DE POLÍTICA TERRITORIAL<br>Y FUNCIÓN PÚBLICA

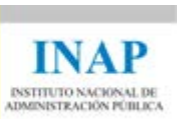

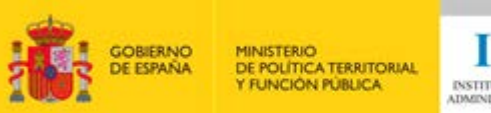

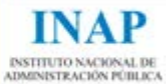

٦

### ÍNDICE

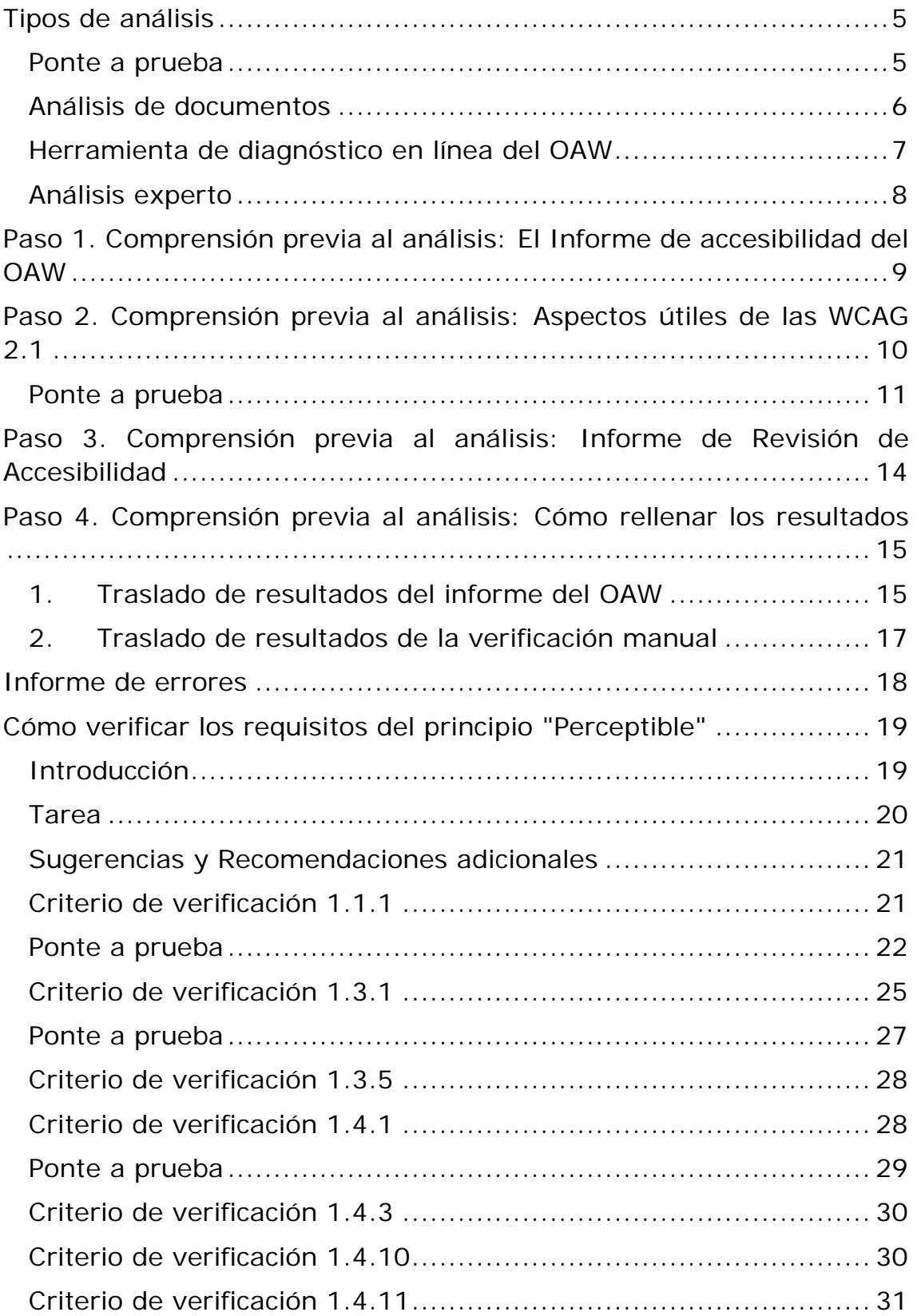

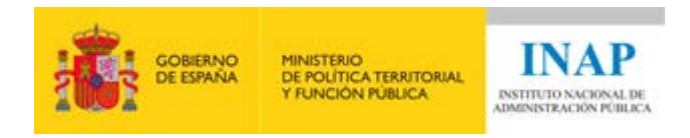

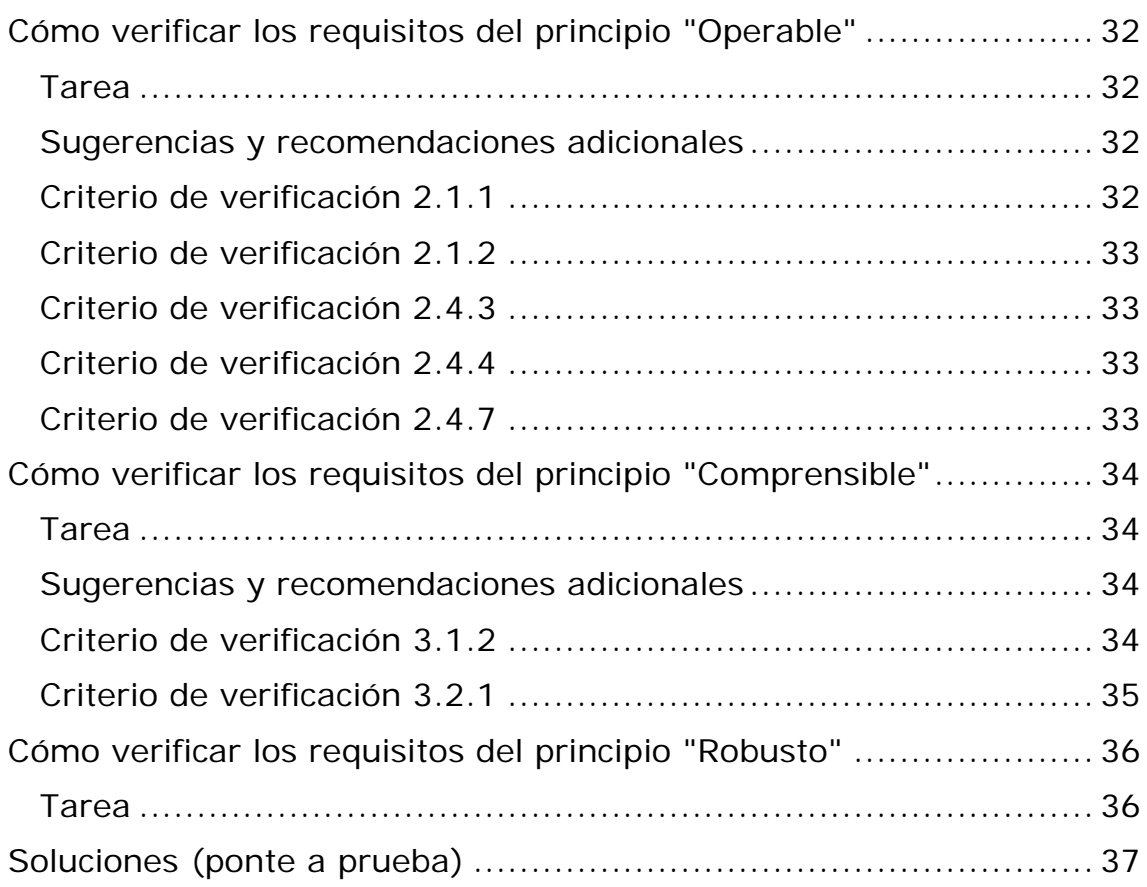

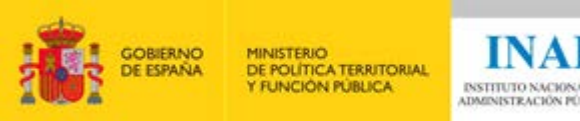

# <span id="page-4-0"></span>**Tipos de análisis**

En este bloque se pretende dar una visión breve y clara de los distintos tipos de análisis que existen.

Ya en el Bloque II se habló de las herramientas de apoyo que puedes utilizar para la realización de un análisis experto (análisis manual). Pero también existen herramientas para el análisis automático.

### <span id="page-4-1"></span>**Ponte a prueba**

(las soluciones las encontrarás al final de este documento)

Pregunta 1: En el mercado existen una diversidad de herramientas de análisis automático. Normalmente, son aplicaciones web, en donde se presenta una sencilla opción, en donde basta con introducir la URL que se desea analizar.

¿Serías capaz de encontrar 3 herramientas de análisis automático en la siguiente lista?

WAVE, TAW, Web Developer Toolbar, Servicio de diagnóstico OAW, Color Contrast Analyser, HEADINGSMAP, Examinator, inspección de código del navegador.

¿Cuáles son las 3 herramientas de análisis automático?

- a) TAW, HEADINGSMAP, Examinator
- b) WAVE, Web Developer Toolbar, Inspección de código del navegador
- c) TAW, Servicio de diagnóstico del OAW, Examinator
- d) TAW, Color contrast analyser, Servicio de diagnóstico del OAW

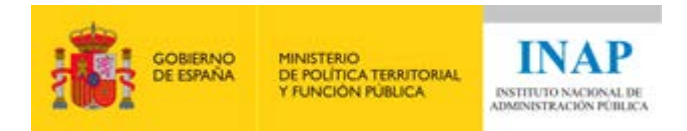

#### <span id="page-5-0"></span>**Análisis de documentos**

Un caso particular es el análisis de un documento PDF. En muchas ocasiones habrá enlaces de descarga de documentos, y éstos deben ser también accesibles. Para ello, Adobe Acrobat Pro cuenta con una opción de análisis de accesibilidad de PDFs.

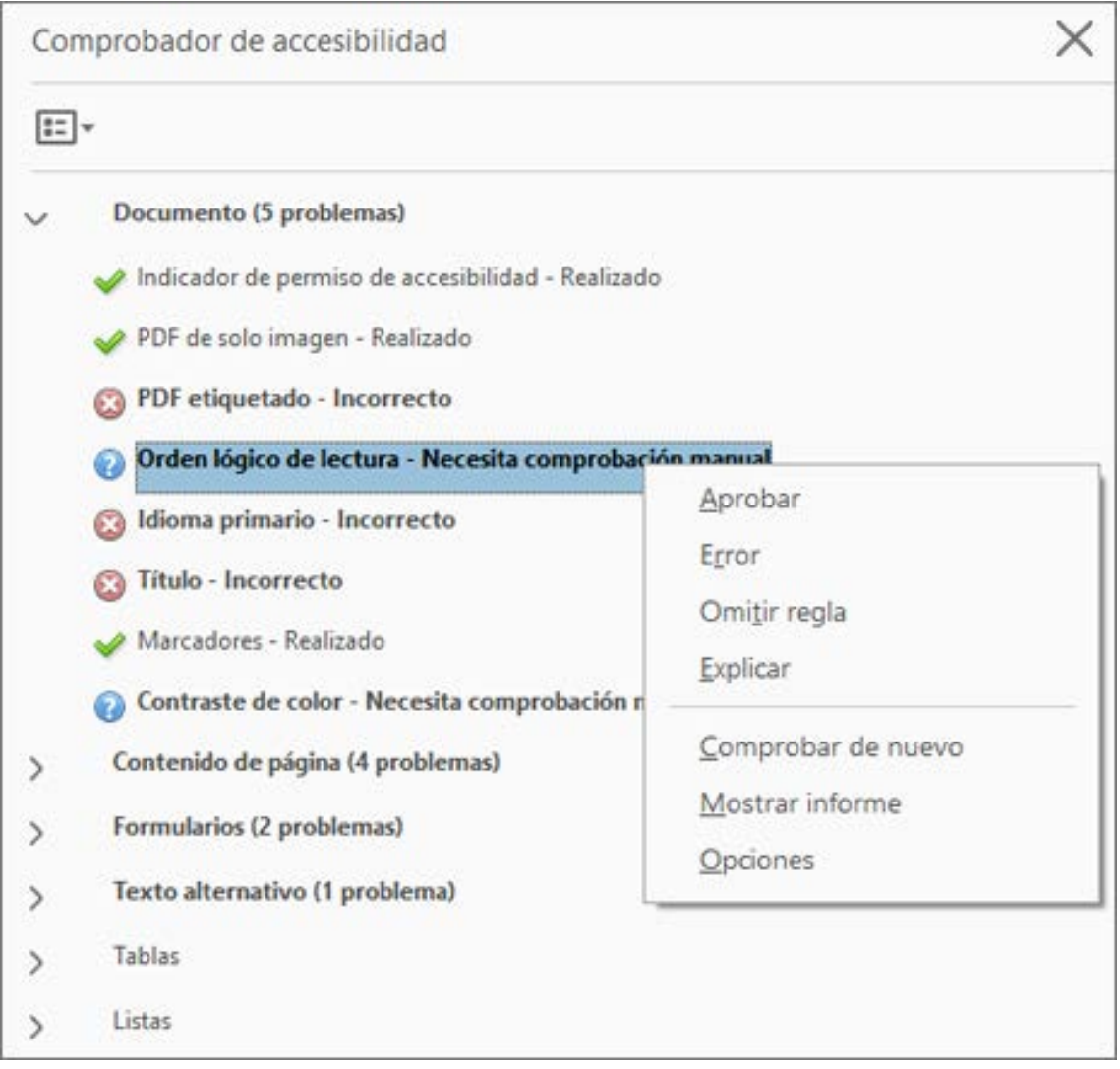

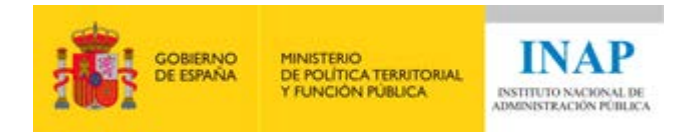

#### <span id="page-6-0"></span>**Herramienta de diagnóstico en línea del OAW**

Los informes de accesibilidad que nos proporcionan las herramientas de análisis automático, son un importante punto de partida, a partir del cual, poder realizar el análisis experto (análisis manual). Por tanto, es conveniente conocer el ámbito de funcionamiento de la herramienta a utilizar. Las herramientas de análisis automático disponibles y que se pueden encontrar en Internet, tienen diferentes características y ámbitos de actuación, es decir, puede haber una herramienta que solo analice el código fuente o el contraste del color y, por tanto, para esta fase del proceso no nos serviría. Necesitamos una herramienta de amplio espectro, con la que poder cubrir todos los requisitos de las WCAG 2.1.

En este caso, se recomienda una herramienta que cubre la funcionalidad de análisis deseada y ¿qué mejor que una herramienta propia de la Administración?

Se trata del servicio online de diagnóstico del Observatorio de Accesibilidad (OAW), que se encuentra en la Comunidad de [Accesibilidad](https://administracionelectronica.gob.es/comunidades/verPestanaGeneral.htm?idComunidad=accesibilidad)[1](#page-6-1) del portal de administración electrónica - PAe.

Para poder usar la herramienta debes estar registrado. Para que el registro en la Comunidad de Accesibilidad te resulte más sencillo y puedas disfrutar de sus servicios, en el siguiente enlace encontrarás un vídeo, de 3 minutos de duración, en donde se explica, [cómo realizar](https://administracionelectronica.gob.es/pae_Home/pae_Estrategias/pae_Accesibilidad/pae_Comunidad_Accesibilidad/Video-Comunidad-Accesibilidad.html#.XtkO0sTtZ2E) [proceso de](https://administracionelectronica.gob.es/pae_Home/pae_Estrategias/pae_Accesibilidad/pae_Comunidad_Accesibilidad/Video-Comunidad-Accesibilidad.html#.XtkO0sTtZ2E) alta[2](#page-6-2).

Una vez te hayas registrado con éxito, podrás acceder a la pestaña "Servicio" de la Comunidad de Accesibilidad, en donde se encuentra la herramienta.

La herramienta cuenta con diferentes opciones, para poder aprovechar mejor su funcionalidad. En el siguiente enlace encontrarás un vídeo, de 3 minutos de duración, en el que se explica cómo trabajar con el [servicio de diagnóstico en línea del OAW](https://administracionelectronica.gob.es/pae_Home/pae_Estrategias/pae_Accesibilidad/pae_Comunidad_Accesibilidad/Video-Servicio-Diagnostico-en-linea.html#.XtkP38TtZ2E)[3](#page-6-3).

<sup>1</sup>

<span id="page-6-1"></span>https://administracionelectronica.gob.es/comunidades/verPestanaGeneral.htm?idComunidad=accesibilid ad 2

<span id="page-6-2"></span>https://administracionelectronica.gob.es/pae\_Home/pae\_Estrategias/pae\_Accesibilidad/pae\_Comunidad \_Accesibilidad/Video-Comunidad-Accesibilidad.html#.XtkO0sTtZ2E<br><sup>3</sup>

<span id="page-6-3"></span>https://administracionelectronica.gob.es/pae\_Home/pae\_Estrategias/pae\_Accesibilidad/pae\_Comunidad \_Accesibilidad/Video-Servicio-Diagnostico-en-linea.html#.XtkP38TtZ2E

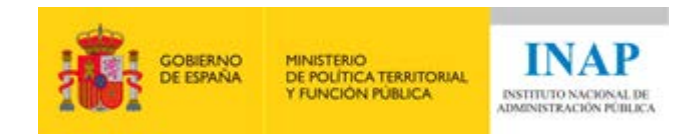

Deberás seleccionar el tipo de análisis que necesites. Si el sitio web es accesible desde Internet, podrás solicitar un análisis de su URL o de un conjunto de URLs.

La otra opción que podrás elegir es por "Código fuente", útil para analizar una página que no sea accesible desde Internet o disponga de acceso restringido. Si quieres solicitar este tipo de análisis, es muy importante que subas a la herramienta del servicio de diagnóstico en línea del OAW la totalidad del código fuente HTML. Para poder hacer esto debes acceder a la página a analizar, pinchar con el botón derecho del ratón en cualquier parte de dicha página y seleccionar, en el menú desplegable, la opción "Inspeccionar elemento" en Mozilla Firefox o "Inspeccionar" en Google Chrome y copiar desde ahí la totalidad del código.

Sobre el "Tipo de informe", por defecto, se seleccionará la opción de "Seguimiento simplificado Directiva" "sin comprobación de enlaces rotos".

#### <span id="page-7-0"></span>**Análisis experto**

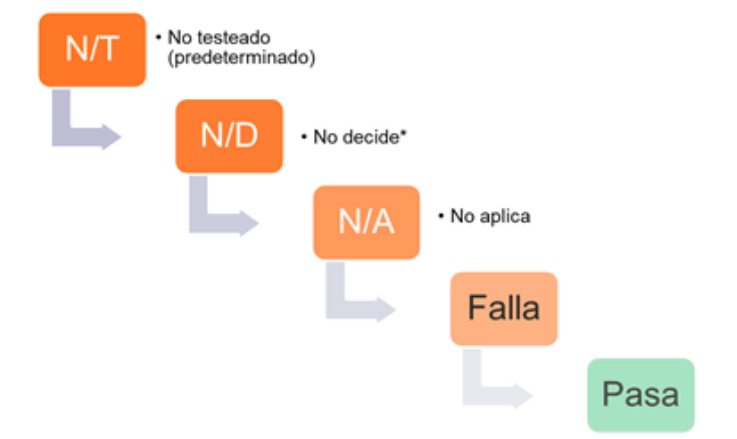

Basándonos en el informe automático generado por el servicio de diagnóstico en línea del OAW, la siguiente fase será realizar el análisis manual. Para ello, primero vamos a realizar los siguientes pasos previos:

- 1. Entender el informe de accesibilidad generado por la herramienta del OAW.
- 2. Refrescar los puntos básicos de las WCAG.
- 3. Entender la estructura y contenido del Informe de Revisión de Accesibilidad.
- 4. Saber cómo trasladar los resultados al informe.

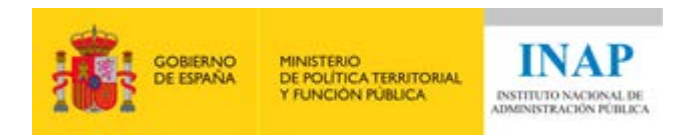

### <span id="page-8-0"></span>**Paso 1. Comprensión previa al análisis: El Informe de accesibilidad del OAW**

En este apartado se pretende explicar brevemente el informe generado por la herramienta de diagnóstico en línea del OAW.

Estructura principal del informe del OAW:

- Resultados globales y puntuaciones
- Tabla de resultados verificación-página
- Resultados/página
- Metodología del Observatorio

En el siguiente enlace encontrará un vídeo, de 4 minutos y medio de duración, en donde se explica, de forma resumida, el [contenido del](https://administracionelectronica.gob.es/pae_Home/pae_Estrategias/pae_Accesibilidad/pae_Comunidad_Accesibilidad/Video-informe-Servicio-Diagnostico-en-linea.html)  [informe generado por la herramienta](https://administracionelectronica.gob.es/pae_Home/pae_Estrategias/pae_Accesibilidad/pae_Comunidad_Accesibilidad/Video-informe-Servicio-Diagnostico-en-linea.html)<sup>4</sup>.

4

<span id="page-8-1"></span>https://administracionelectronica.gob.es/pae\_Home/pae\_Estrategias/pae\_Accesibilidad/pae\_Comunidad \_Accesibilidad/Video-informe-Servicio-Diagnostico-en-linea.html

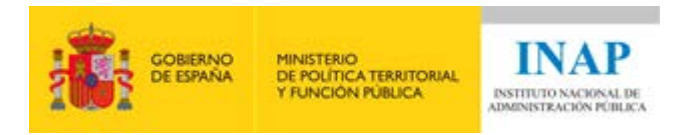

### <span id="page-9-0"></span>**Paso 2. Comprensión previa al análisis: Aspectos útiles de las WCAG 2.1**

Esta parte pretende dejar claros los conceptos de las WCAG 2.1 que son de utilidad para realizar correctamente el análisis.

Todo gira en torno a los 4 principios de accesibilidad, que van a servir para categorizar y agrupar el trabajo de análisis, incluso la forma de entender la forma de validar cada uno de los criterios.

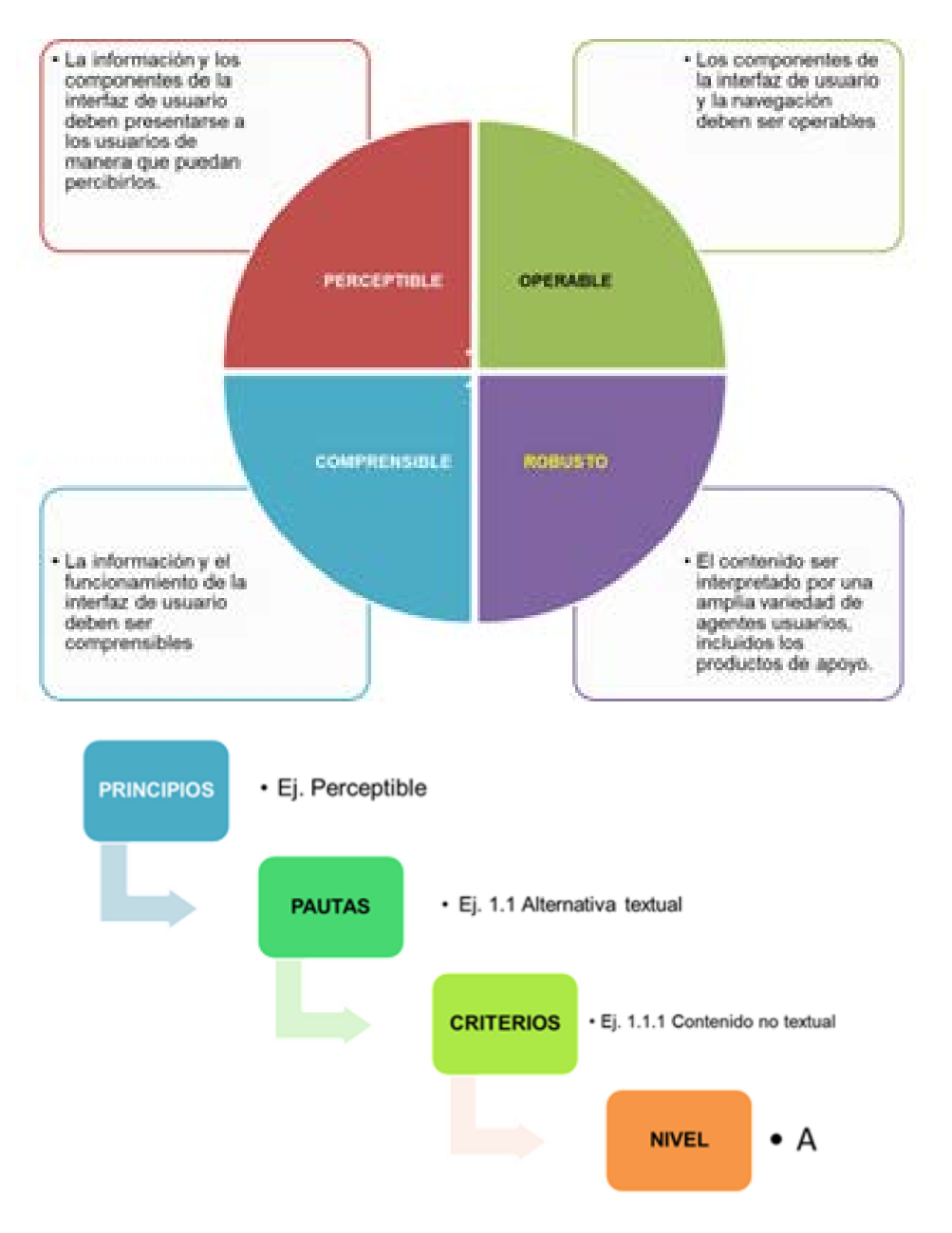

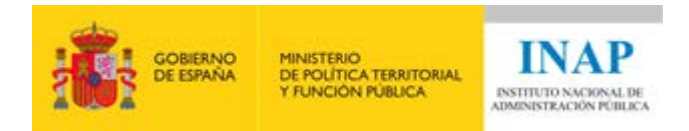

Por normativa, los sitios web deben cumplir con una serie de requisitos, recogidos en las pautas de conformidad de las WCAG 2.1. Hay que tenerlos claros y presentes, a la hora de realizar el análisis:

- El nivel de conformidad mínimo debe ser AA (se deben cumplir los Criterios A+AA).
- Se debe comprobar la conformidad en páginas completas.
- Se debe comprobar la conformidad en todas las páginas que formen parte de un proceso (pasos), es decir, se deberá analizar los procesos completos.
- Uso de tecnologías con métodos que sean compatibles con la accesibilidad
- Sin interferencia. Las tecnologías usadas no deben impedir a los usuarios acceder al contenido del resto de la página.

#### <span id="page-10-0"></span>**Ponte a prueba**

(las soluciones las encontrarás al final de este documento)

Pregunta 2: Si una página cumple todos los criterios de conformidad AA, pero no cumple algún criterio A, ¿es conforme AA?

- a) Sí
- b) No

Pregunta 3: Si una página cumple todos los criterios A, pero no cumple algún criterio AA, ¿es conforme AA?

- a) Sí
- b) No

Pregunta 4: Si una página cumple todos los criterios A y AA, pero no cumple algún criterio AAA, ¿es conforme AA?

a) Sí b) No

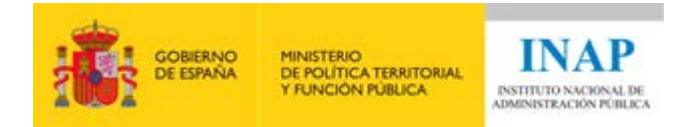

Pregunta 5: Una página web es conforme si:

- a) Si cumple con los tres niveles de conformidad (A+AA+AAA), en al menos todos los elementos interactivos de la página.
- b) Si cumple con todos los criterios de conformidad de un nivel en toda la página.
- c) Si cumple con un principio completo en toda la página.
- d) Si cumple con todas las pautas de al menos dos principios.

Pregunta 6: Si una página no cumple con todos los requisitos, porque parte del contenido está fuera del control del responsable de la página ¿Qué hay que hacer?

- a) No hace falta hacer nada. La página es conforme. El contenido no accesible no depende del responsable.
- b) Se enviará una notificación al responsable del contenido externo no accesible, exigiéndole que cumpla con los requisitos de accesibilidad.
- c) Se hará una declaración de conformidad parcial y se publicará en la web.
- d) Se eliminará el contenido no accesible, sin importar su utilidad, para que la página sea conforme.

Pregunta 7: ¿Cuál es la afirmación incorrecta?

- a) Si una página forma parte de una secuencia de páginas de un proceso, todas las páginas deben ser conformes.
- b) Si una página de un proceso no es conforme, porque no depende es externa al portal web al que pertenecen el resto de páginas, el proceso es conforme.
- c) Si se proporciona una funcionalidad que no es compatible con la accesibilidad, se debe proporcionar una forma alternativa compatible.
- d) Para satisfacer los criterios de conformidad sólo se depende de aquellos usos de las tecnologías que sean compatibles con la accesibilidad.

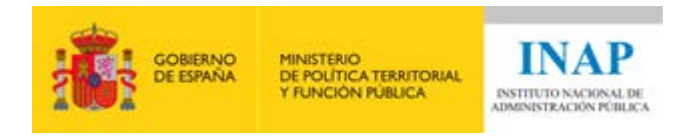

Pregunta 8: ¿Cuál de las siguientes opciones no es necesaria para que la página web, vista como un todo, siga cumpliendo con los requisitos de conformidad?

- a) Cuando cualquier tecnología de la que no se depende está activada en una aplicación de usuario.
- b) Cuando cualquier tecnología de la que no se depende está desactivada en una aplicación de usuario.
- c) Cuando cualquier tecnología de la que no se depende no es soportada por una aplicación de usuario.
- d) Todas son necesarias.

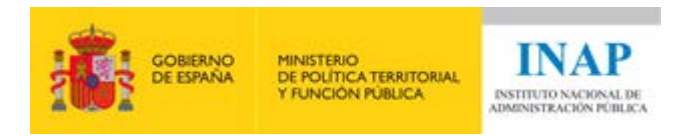

### <span id="page-13-0"></span>**Paso 3. Comprensión previa al análisis: Informe de Revisión de Accesibilidad**

El informe de Revisión de Accesibilidad, como ya se ha mencionado anteriormente, puede ser en formato ODS o XLSX.

También existe otro formato admitido: JSON. Para poder manipular este último tipo de formato se debe utilizar la [herramienta IRA](https://administracionelectronica.gob.es/pae_Home/pae_Estrategias/pae_Accesibilidad/implantacion-rd-1112-2018/revisiones_accesibilidad.html#wcagem)<sup>[5](#page-13-1)</sup> del PAe. En este curso nos centraremos en los formatos ODS o XLSX.

Las pestañas relacionadas con el análisis son (una pestaña por cada principio):

- P1.Perceptible
- P2.Operable
- P3.Comprensible
- P4.Robusto

Es en estas pestañas en donde hay que rellenar los datos del análisis; tanto trasladando los resultados del informe de la herramienta de análisis automático, como los del análisis manual posterior.

En cada pestaña, correspondiente a cada uno de los principios, hay una tabla por cada criterio, a rellenar, para todas las páginas de la muestra. También se encuentran mensajes de ayuda que aparecen al lado de las tablas, para su mejor comprensión y para facilitar tanto, el traslado de los resultados y como en la verificación que se debe realizar de cada uno de ellos.

#### 1.1.1 [A]. Todo contenido no textual que se presenta al usuario tiene una alternativa textual que cumple el mismo propósito

http://www.w3.org/TR/WCAG/#text-alternatives

<span id="page-13-1"></span><sup>5</sup> https://administracionelectronica.gob.es/pae\_Home/pae\_Estrategias/pae\_Accesibilidad/implantacionrd-1112-2018/revisiones\_accesibilidad.html#wcagem

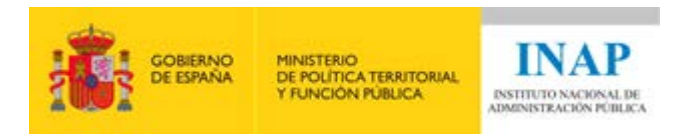

### <span id="page-14-0"></span>**Paso 4. Comprensión previa al análisis: Cómo rellenar los resultados**

Para rellenar los resultados del análisis en el informe de revisión de accesibilidad Se distingue entre dos fases:

- 1. Traslado de resultados del informe del OAW
- 2. Traslado de resultados de la verificación manual

#### <span id="page-14-1"></span>**1. Traslado de resultados del informe del OAW**

Cuando en el servicio de diagnóstico en línea del OAW (Observatorio de Accesibilidad Web) se solicita un informe y se ha marcado en el formulario la opción "Generar borrador del Informe de revisión de accesibilidad" envía, junto al informe de accesibilidad en PDF y al código fuente analizado, un Informe de Revisión de Accesibilidad en varios formatos (ODS, XLSX y JSON), en el que se trasladan los resultados de las verificaciones comprobadas automáticamente por el Observatorio (puedes consultar dichas verificaciones en el documento PDF de la [Metodología para el seguimiento simplificado UNE-EN](http://administracionelectronica.gob.es/PAe/accesibilidad/metodologiaSimplificado)  [301549:2019](http://administracionelectronica.gob.es/PAe/accesibilidad/metodologiaSimplificado)[6](#page-14-2)) a criterios de conformidad WCAG.

La traslación de resultado se realiza en base a la tabla de [correspondencias](https://administracionelectronica.gob.es/pae_Home/dam/jcr:e9ee6066-3f1a-4ff1-86ba-6f52c186ab07/Correspondencias_OAW_WCAG.pdf)<sup>[7](#page-14-3)</sup> y al siguiente proceso:

- Un error encontrado en una verificación del OAW se traslada como "Falla" en el criterio de conformidad equivalente del Informe de revisión de accesibilidad; si bien se recomienda completar la revisión manual del criterio por si se pudieran encontrar más errores no detectados en el análisis automático, pues el objetivo de realizar la revisión no es solo rellenar el Informe de revisión de accesibilidad sino encontrar y arreglar el mayor número posible de errores para mejorar la accesibilidad.
- Una ausencia de error en una verificación del OAW se traslada como "No Decide" en el criterio de conformidad equivalente del Informe de revisión de accesibilidad. No se traslada como un

<span id="page-14-3"></span><span id="page-14-2"></span><sup>6</sup> Documento en PDF: http://administracionelectronica.gob.es/PAe/accesibilidad/metodologiaSimplificado <sup>7</sup> Documento PDF: https://administracionelectronica.gob.es/pae\_Home/dam/jcr:e9ee6066-3f1a-4ff1-

<sup>86</sup>ba-6f52c186ab07/Correspondencias\_OAW\_WCAG.pdf

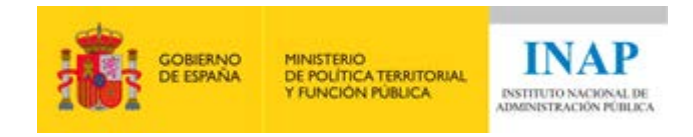

"Pasa", porque siempre es necesario realizar una revisión manual del criterio.

- Cuando la verificación del OAW se evalúa como "No aplica" se traslada como "No Decide" en el criterio de conformidad equivalente del Informe de revisión de accesibilidad, porque habrá que complementarlo con la revisión manual del criterio.
- Los criterios de conformidad no evaluados por el OAW se marcan en el Informe de revisión de accesibilidad como "No Testeado".

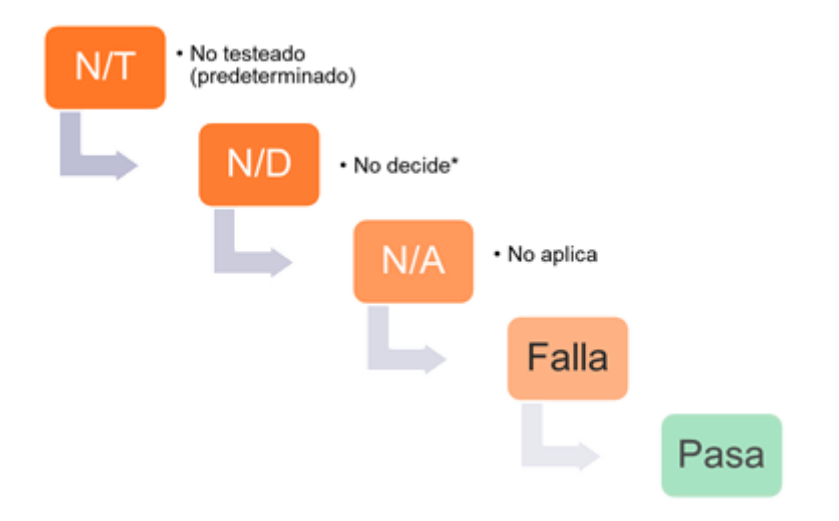

En las pestañas de los Principios (P1, P2, P3, P4), dentro del Informe de revisión de accesibilidad, hay una tabla por cada criterio de cada nivel de conformidad (A y AA). Cada fila corresponde a cada página de la muestra. La columna de "Resultados" mostrará los valores trasladados por el servicio de diagnóstico en línea del OAW.

En cualquier caso, los valores trasladados serán provisionales y a modificar a medida que se avance en el análisis experto (manual).

Habrá casos en los que algunos criterios no puedan ser aplicados a la página que se esté analizando, por lo que se seleccionará "No aplica" como, por ejemplo, cuando el criterio analiza aspectos de formularios, pero la página no contiene ningún tipo de formulario.

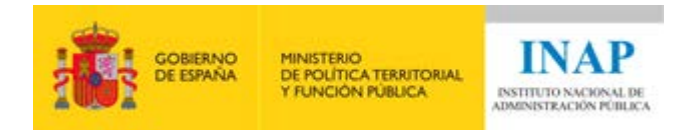

#### <span id="page-16-0"></span>**2. Traslado de resultados de la verificación manual**

Tras realizar la verificación manual de cada criterio de conformidad, con las herramientas de apoyo que se explicarán más adelante, deberás trasladar los resultados a sus celdas correspondientes de la columna "Resultados" de cada hoja, tal y como se ha explicado. De tal manera, que podrá haber criterios que pasen de "No testeado" o "No decide" a "Pasa" o "Falla".

Las opciones restantes son que se mantenga en "Falla" o en "No aplica".

Como resultado final, en la pestaña "Resultados", se mostrará el resultado del análisis experto. En la casilla "Situación de cumplimiento" deberá mostrar un valor diferente a "Evaluación en curso".

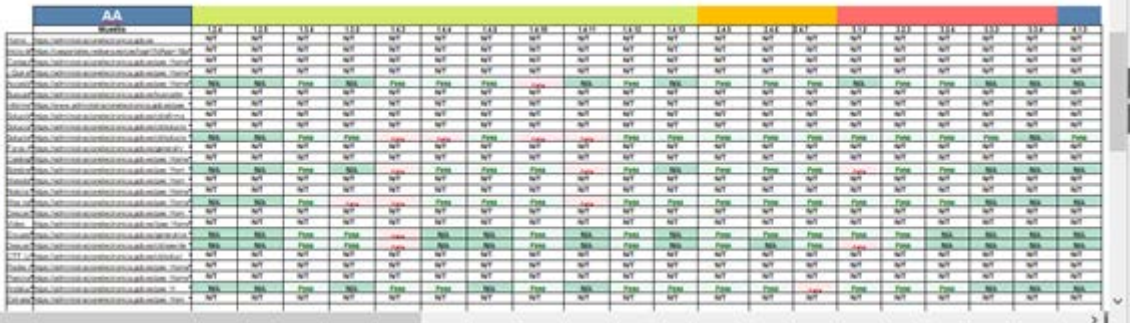

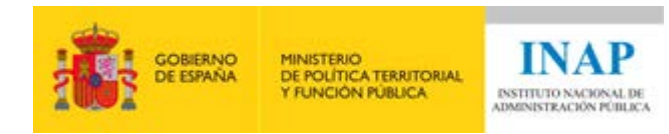

### <span id="page-17-0"></span>**Informe de errores**

En el Informe de Revisión de Accesibilidad (IRA), como ya ha se ha explicado, solo queda constancia de que un criterio cumple o incumple los requisitos de accesibilidad. Esto te dará una visión general del grado de cumplimiento del sitio web y en donde hay que centrar los esfuerzos para la mejora.

Es por esta razón por la que, además de rellenar el Informe de Revisión de Accesibilidad, deberás rellenar un **informe adicional de explicación de errores**.

Cuando en una página se encuentra un incumplimiento de un criterio, inmediatamente se selecciona "falla" en el criterio dentro del IRA. Pero en el informe de errores, por el contrario, hay que plasmar todos los errores que se encuentren para cada criterio en cada página.

El informe de errores se trata de un documento, generalmente, con unas tablas, en donde se encuentra definido cada criterio y subcriterios. Cada uno, debe contar con los siguientes puntos:

- Número, título y descripción breve del criterio
- Localización del problema
- Descripción del problema. Se recomienda, si es posible, que se incluya a la descripción un pantallazo. Este, puede ser de la propia página, del trozo del código HTML afectado o del resultado de la herramienta de apoyo que se está utilizando y en la que se pueda apreciar el problema.
- Solución. Debes proponer una posible solución del problema de accesibilidad identificado.

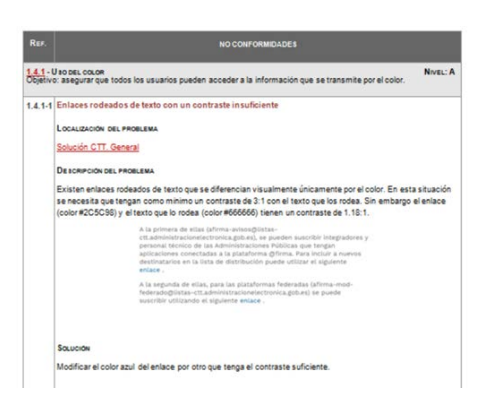

Hemos elaborado una plantilla del informe adicional de explicación de errores en formato Word<sup>8</sup> para su uso en este curso.

<span id="page-17-1"></span><sup>8</sup> Documento en formato Word: https://administracionelectronica.gob.es/pae\_Home/dam/jcr:c76c78e4- 54d8-47af-a32d-cd00b473c7dd/Plantilla\_-\_Informe\_adicional\_de\_explicacion\_de\_errores.doc

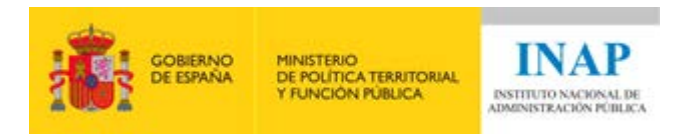

### <span id="page-18-0"></span>**Cómo verificar los requisitos del principio "Perceptible"**

### <span id="page-18-1"></span>**Introducción**

Como ya se ha comentado anteriormente, los criterios de conformidad A y AA se dividen de la siguiente manera (total 50):

- Principio "Perceptible": 20 criterios (9 de nivel A y 11 de nivel AA)
- Principio "Operable": 17 criterios (14 de nivel A y 3 de nivel AA)
- Principio "Comprensible": 10 criterios (5 de nivel A y 5 de nivel AA)
- Principio "Robusto": 3 criterios (2 de nivel A y 1 de nivel AA)

En la siguiente gráfica se puede comprobar que el tiempo necesario para la comprobación de algunos de los criterios de conformidad del primer principio son muy superiores al resto de los criterios, consumiendo 4 de ellos el 25% del tiempo total del análisis:

- El criterio 1.3.1 consumirá el 9,71% del tiempo total (aproximadamente unos 48 minutos de media)
- El criterio 1.1.1 consumirá el 5,90% del tiempo total (aproximadamente unos 29 minutos de media)
- El criterio 1.4.3 consumirá el 5,11% del tiempo total
- El criterio 1.4.1 consumirá el 4,28% del tiempo total
- El resto de criterios (46 criterios) consumirán el tiempo total restante (se necesitarán unos 7 minutos de media por criterio para completarlos)

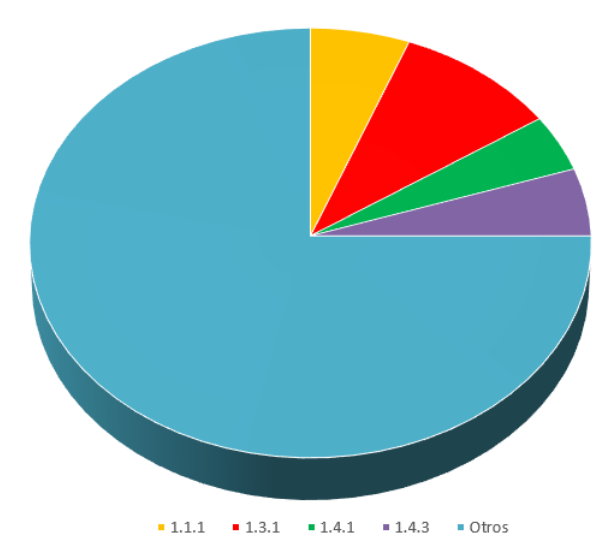

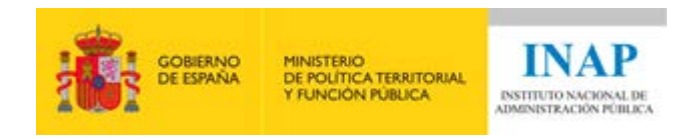

Por ello, no te desanimes si los primeros criterios te llevan mucho tiempo en comprobarlos.

En el momento en que encuentres algún fallo en una comprobación no deberás seguir en busca de más errores dentro de ese criterio de verificación y deberás registrarlo tanto en el informe de revisión de accesibilidad (eligiendo en el desplegable de Resultados de ese criterio y para esa página web el valor de "Falla"), como en el informe de errores, donde deberás apuntar en que comprobación falló, dónde localizar el problema, describirlo y cómo solucionarlo, **salvo** que desees realizar una auditoría de accesibilidad. En ese caso, aunque encuentres un error en un criterio de verificación debes continuar en busca de todos los demás errores que pueda contener la página web.

Por ejemplo, si encuentras que una página falla en la comprobación 1.1.1-B deberás posicionarte en la pestaña "P1. Perceptible" dentro del informe de revisión de accesibilidad y seleccionar Falla en dicha verificación.

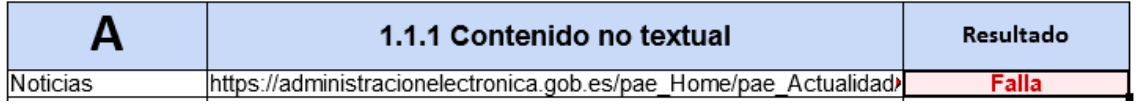

#### <span id="page-19-0"></span>**Tarea**

- Descarga el Informe de revisión de la Accesibilidad desde los enlaces facilitados en el apartado anterior. Una vez descargado, debes abrirlo e incluir en la pestaña "03. Muestra" la siguiente información, que es con la que trabajaremos en todo este bloque:
	- o Nombre corto: Boletines
	- o Tipo: Página Tipo
	- o URL página:
	- [https://administracionelectronica.gob.es/pae\\_Home/pae\\_](https://administracionelectronica.gob.es/pae_Home/pae_Estrategias/pae_Accesibilidad/pae_documentacion/prueba_errores_accesibilidad.html) [Estrategias/pae\\_Accesibilidad/pae\\_documentacion/prueba](https://administracionelectronica.gob.es/pae_Home/pae_Estrategias/pae_Accesibilidad/pae_documentacion/prueba_errores_accesibilidad.html) [\\_errores\\_accesibilidad.html](https://administracionelectronica.gob.es/pae_Home/pae_Estrategias/pae_Accesibilidad/pae_documentacion/prueba_errores_accesibilidad.html)
	- o Direccionamiento alternativo (migas de pan): Inicio > Estrategias > Accesibilidad > Materiales de ayuda > Prueba de errores de Accesibilidad
- Descarga la quía técnica del principio Perceptible<sup>[9](#page-19-1)</sup> en formato PDF

<span id="page-19-1"></span><sup>9</sup> Documento PDF: https://administracionelectronica.gob.es/pae\_Home/dam/jcr:ec04c677-64b1-4be2 a51f-1352144e4556/Guia\_Tecnica\_-\_Principio\_Perceptible.pdf

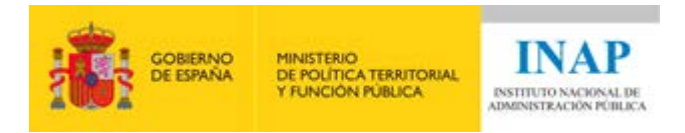

• Utilizando la guía técnica y las sugerencias y recomendaciones adicionales que encontrarás más abajo, deberás rellenar el informe de resultados de accesibilidad (hoja "P1. Perceptible") y el informe de errores.

#### <span id="page-20-0"></span>**Sugerencias y Recomendaciones adicionales**

A continuación, te incluimos algunos consejos e interpretaciones adicionales para completar correctamente el informe de revisión de accesibilidad y el informe de errores.

Te recomendamos que siempre las leas antes de ponerte con el criterio concreto según el documento PDF de pautas de análisis.

#### <span id="page-20-1"></span>**Criterio de verificación 1.1.1**

Este criterio se ha dividido en 11 comprobaciones (de la A a la K). Todas las comprobaciones se pueden resolver utilizando la herramienta "Web DeveloperToolbar".

En este criterio lo que vamos a comprobar es que toda la información que se muestre en la página web, utilizando contenido no textual (imágenes o botones), tenga una alternativa textual que trasmita la misma información que el propósito de dicho contenido.

Puede que te surjan dudas a la hora de identificar si una imagen es decorativa o no. A veces no es sencillo, pero debes valorar si la imagen:

- Trasmite algún tipo de información al usuario
- Si trasmite algún tipo de información, ¿es redundante?
- La información que trasmite es completa

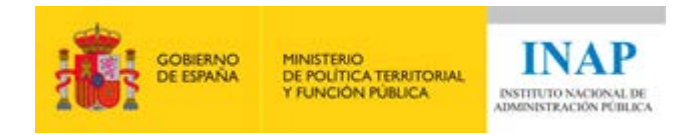

#### <span id="page-21-0"></span>**Ponte a prueba**

(las soluciones las encontrarás al final de este documento)

A continuación, te mostraremos varias imágenes. Identifica si son imágenes decorativas o no.

Pregunta 9:

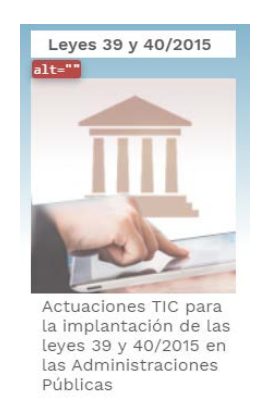

- a) Verdadero
- b) Falso

#### Pregunta 10:

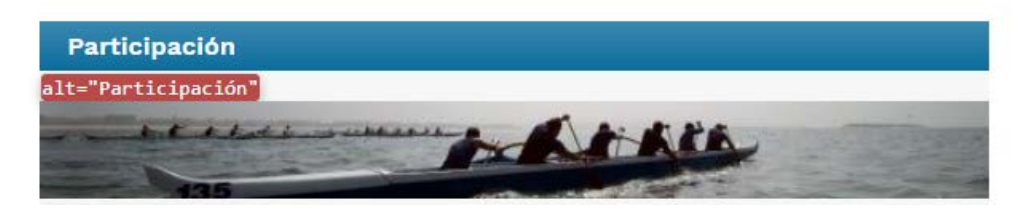

- a) Verdadero
- b) Falso

#### Pregunta 11:

El CCN-CERT desarrolla microCLAUDIA para proteger a organismos frente a ransomware

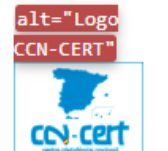

El servicio ofrece la actualización automática de las vacunas para cubrir adaptaciones a las nuevas formas de ejecución del código dañino.

- a) Verdadero
- b) Falso

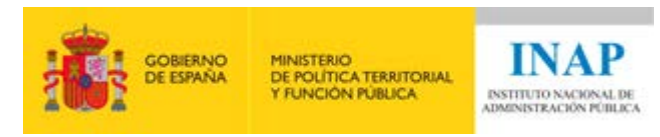

#### Pregunta 12:

La solución INÉS, de nuevo disponible para la gestión de la seguridad con importantes novedades

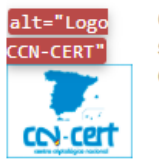

Con su reapertura, también se dan a conocer las novedades de la solución, entre las que destaca el módulo de inteligencia de INÉS con funcionalidades de minería de datos.

- a) Verdadero
- b) Falso

Como se puede comprobar, en ocasiones es difícil identificar a las imágenes decorativas.

Por otro lado, también debes revisar que el texto alternativo de una imagen no decorativa refleja toda la información que dicha imagen contiene.

En la siguiente imagen se puede apreciar como la alternativa textual de la imagen es insuficiente y no refleja toda la información en ella representada:

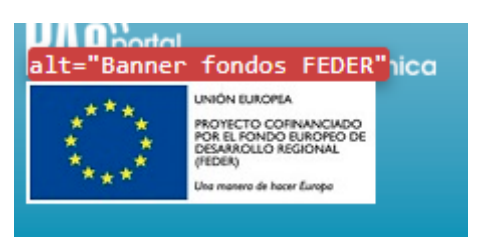

Un texto alternativo correcto para esta imagen podría ser: "Proyecto cofinanciado por el Fondo Europeo de Desarrollo Regional (FEDER). Unión Europea"

A la hora de localizar las imágenes de una página web con la herramienta "Web Developer Toolbar" te encontrarás con imágenes que la herramienta no detecta. Estas imágenes suelen estar insertadas utilizando hojas de estilo CSS o generadas con elementos HTML <svg>. Ambas, si no son decorativas deben tener una alternativa textual.

A continuación, se muestra una imagen de una lupa incrustada con hojas de estilo en el botón del cuadro de búsqueda:

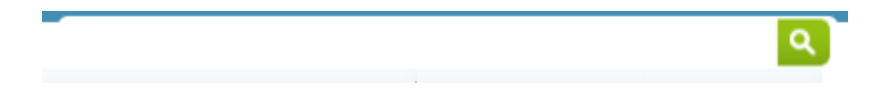

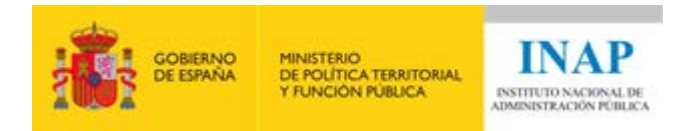

Para verificar que tiene texto alternativo habrá que inspeccionar el código:

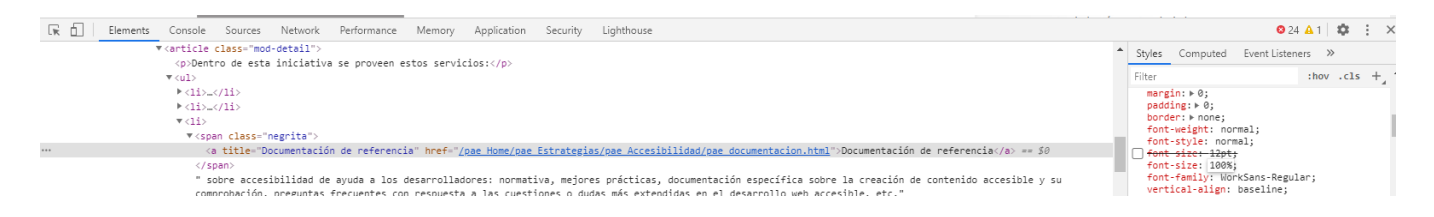

Nos encontramos con que el botón tiene una etiqueta <label> con el texto "Click para buscar" pero que, aunque es visible para un lector de pantallas, no se muestra en pantalla porque se ha llevado a la posición "-9999em" de la izquierda de la pantalla. Esta técnica, llamada posicionamiento absoluto fuera de los límites de la pantalla, está bastante extendida y suele emplearse para incluir alternativas textuales no visibles.

Un botón realizado con una imagen también puede disponer de un atributo "aria-label" que sea alternativa textual.

A continuación, se muestra una imagen generada utilizando el elemento <svg>: f

Para verificar que tiene texto alternativo también habrá que inspeccionar el código:

```
V<svg xmlns="http://www.w3.org/2000/svg" xmlns:xlink="http://www.w3.org/1999/xlink" viewBox="0 0 32 32" version="1.1" role="img" aria-labelledby="at-svg-facebook-1"
title="Facebook" alt="Facebook" style="width: 16px; height: 16px;" class="at-icon at-icon-facebook"> == $0
    <title id="at-svg-facebook-1">Facebook</title>
   \overline{\mathbf{v}} <g>
     -<br>cpath d="M22 5.16c-.406-.054-1.806-.16-3.43-.16-3.4 0-5.733 1.825-5.733 5.17v2.882H9v3.913h3.837V27h4.604V16.965h3.8231.587-3.913h-4.41v-2.5c0-1.123.347-1.903
      2.198-1.903H22V5.16z" fill-rule="evenodd"></path>
    \langle/g \rangle\langle/svg>
```
Se puede apreciar como la imagen tiene una alternativa textual alt="Facebook"

Para terminar, si una página web dispone de alguna imagen compleja, es decir, que contenga una gráfica, una tabla, un esquema, etc. tendrás que comprobar que dicha imagen disponga de un texto, inmediatamente antes o después, que la describa, o que al menos, describa la información que quiere transmitir al usuario.

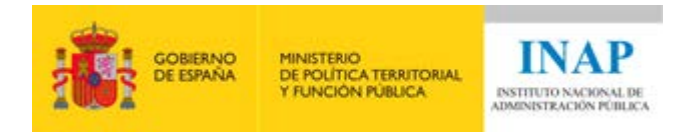

#### <span id="page-24-0"></span>**Criterio de verificación 1.3.1**

Este criterio se ha dividido en 17 comprobaciones (de la A a la Q). En este criterio deberás utilizar varias herramientas y la revisión manual en algunos casos.

Vamos a detallarte algunos puntos en los que pueden surgirte algunas dudas:

1.3.1-B: Debes comprobar que en la página web no se han marcado como encabezados elementos que funcionalmente no lo sean. Esto suele hacerse por razones estéticas. Recuerda que el marcado correcto de los encabezados ayuda a algunas personas discapacitadas a acceder de forma sencilla a la información moviéndose entre secciones sin tener que leer la página completa.

1.3.1-D: Debes buscar todas las listas que haya en la página web y comprobar mediante la herramienta WAVE si:

- están bien estructuradas
- incluyen a todos los elementos
- son detectadas todas las listas.

Puede ser que la página web contenga alguna lista realizada a mano y que no haya sido etiquetada utilizando elementos <ol> o <ul>. Eso sería un fallo de accesibilidad.

1.3.1-E: También debes fijarte que no se haya marcado como una lista elementos que no estén relacionados entre sí.

1.3.1-H: Esta verificación únicamente afecta a tablas de datos complejas. Consiste en comprobar manualmente si la tabla compleja dispone de elementos que asocien cada celda de datos con las celdas de encabezados adecuadas. Esto suele hacerse utilizando el atributo <scope> o el atributo <header>. El atributo <header> permite realizar asociaciones más complejas permitiendo que una celda de datos disponga de varias celdas de encabezados.

1.3.1-J: Si la tabla o tablas de la página web no disponen de un atributo <summary> no es necesaria realizar esta comprobación.

1.3.1-K: Al igual que en la anterior comprobación, solo debe verificarse si la tabla dispone de los atributos <caption> y <summary>.

1.3.1-L: Las tablas están pensadas para mostrar información tabular y no para dotar de presentación a los contenidos. Por esta razón, el uso de tablas para maquetar el contenido de la página web no está

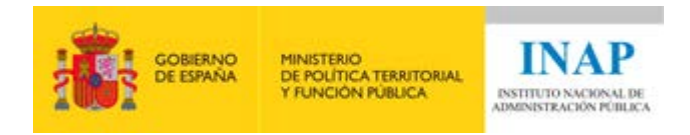

recomendado. En el caso de que en la página web se use para tal fin, no debe tener ningún elemento ni atributo que la identifique como una tabla de datos.

1.3.1-M: Un truco para verificar que las etiquetas de un formulario están asociadas correctamente a un campo consiste en pinchar sobre la etiqueta con el ratón. El campo que tenga asociada la etiqueta será seleccionado. De esta manera se puede comprobar fácilmente si la asociación etiqueta-campo es correcta.

1.3.1-N: Si la página web cuenta con un formulario y éste agrupa los campos relacionados entre sí con elementos <fieldset>, debe contar con un elemento <legend> que describa su naturaleza o función.

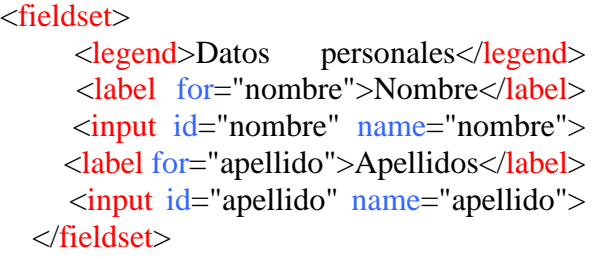

El resultado del código anterior es el siguiente, donde se puede apreciar la leyenda de la agrupación de los campos relacionados:

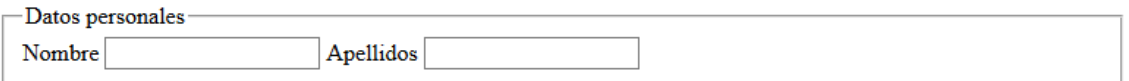

1.3.1-O: En el caso de esta comprobación manual si la página dispone de un formulario, y dicho formulario dispone de elementos <select>, habrá que comprobar que los elementos <options> están bien agrupados mediante elementos <optgroup> **siempre y cuando los datos que queramos agrupar estén relacionados**. Si tenemos un listado de provincias no sería necesario agruparlas, salvo que por alguna razón necesitáramos hacerlo por Comunidades Autónomas. Lo mismo ocurriría si tenemos un listado de todos los países. En este caso, sería una buena idea agruparlos por continente para poder localizar un país más rápidamente. Un ejemplo sencillo sería el de un listado de mascotas:

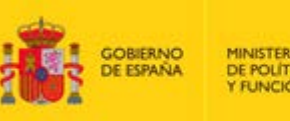

MINISTERIO<br>DE POLÍTICA TERRITORIAL<br>Y FUNCIÓN PÚBLICA

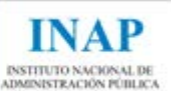

<select name="mascotas" id="mascotas"> <optgroup label="Perros"> <option value="pastor">Pastor alemán</option> <option value="caniche">Caniche</option> </optgroup> <optgroup label="Gatos"> <option value="siames">Siamés</option> <option value="persa">Persa</option> </optgroup> </select>

1.3.1-Q: Una de las cosas que debes comprobar en esta verificación es si el texto en negrita o en cursiva está bien marcado semánticamente. Si el texto se marca en negrita o cursiva para enfatizarlo (dotarlo de significado semántico), se deben utilizar para ello elementos <strong> o <em>, respectivamente. Mientras que, si el texto marcado en negrita o cursiva no es necesario enfatizarlo, se deberán utilizar elementos <b> o <i>, respectivamente. Piensa que un lector de pantallas los leerá de distinta manera.

#### <span id="page-26-0"></span>**Ponte a prueba**

(las soluciones las encontrarás al final de este documento)

A continuación, te vamos a mostrar un texto y deberás decirnos si está bien marcado:

Pregunta 13:

 $\langle p \rangle$ El informe  $\langle$ strong>no $\langle$ strong> debe contener borrones ni tachaduras. $\langle p \rangle$ 

- a) Verdadero
- b) Falso

Pregunta 14:

 $\langle p \rangle$ El  $\langle$ strong $\rangle$ calendario 2020 $\langle$ /strong $\rangle$  ya está disponible. $\langle p \rangle$ 

- a) Verdadero
- b) Falso

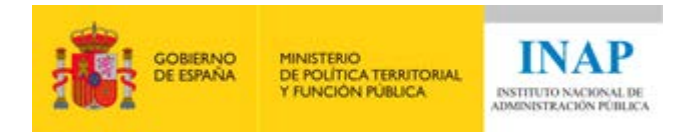

#### <span id="page-27-0"></span>**Criterio de verificación 1.3.5**

En este criterio únicamente debes localizar los formularios que soliciten información personal al usuario y comprobar que los elementos <input> disponen del atributo "autocomplete" y que su valor es acorde a dicho campo.

Por ejemplo, si el formulario tiene un elemento <input> para rellenar el correo electrónico del usuario, el atributo debería tener el siguiente valor: autocomplete="email"

```
 <input id="email" name="email" autocomplete="email">
```
#### <span id="page-27-1"></span>**Criterio de verificación 1.4.1**

Vamos a ver en detalle alguno de los puntos de verificación, por si te pudieran surgir algunas dudas.

1.4.1-B: Debes buscar todos los enlaces que se encuentren dentro del texto y comprobar que:

- El contraste entre el color del enlace y el texto que lo rodea es de al menos 3:1
- El enlace disponga de alguna pista visual permanente (subrayado...) o, al menos, muestre una pista visual cuando obtenga el foco del teclado o del ratón. Por razones de usabilidad, se desaconseja utilizar el subrayado con texto normal para no confundirlo con enlaces.

Para comprobar el contraste se recomienda inspeccionar el código para obtener el color exacto utilizado ya que utilizar la pipeta de herramientas como "Colour Contrast Analyser" nos dará un color aproximado, pero no el realmente utilizado.

En la siguiente imagen se puede apreciar como la pipeta no ha conseguido detectar el color correctamente del enlace. El color de dicho enlace es el que aparece a la derecha del código: #2C5C9B

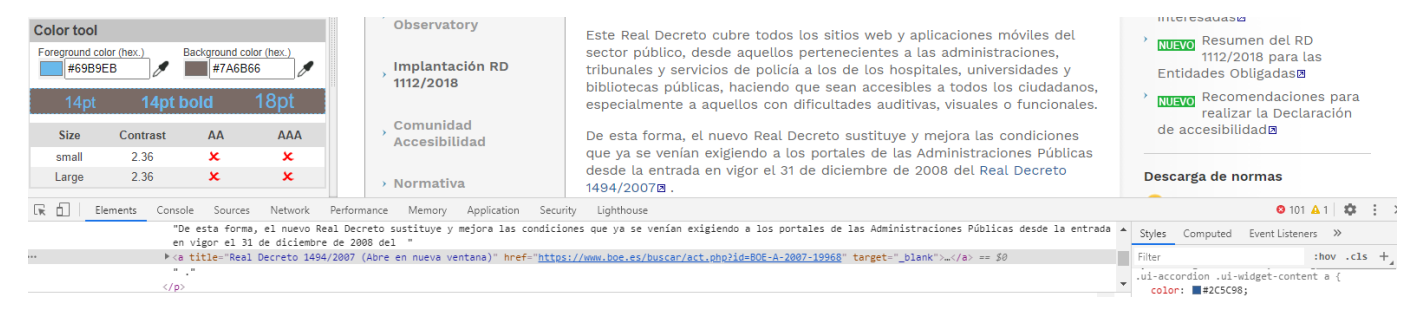

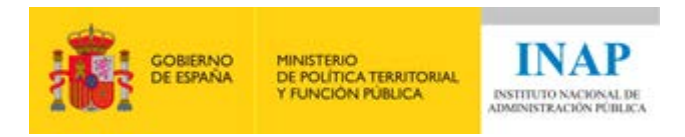

1.4.1-C: Si la página web dispone de alguna imagen o gráfica, ésta debe poder transmitir la misma información sin el uso del color.

#### <span id="page-28-0"></span>**Ponte a prueba**

(las soluciones las encontrarás al final de este documento)

¿Crees que las siguientes imágenes transmiten la información únicamente con el color?

Pregunta 15:

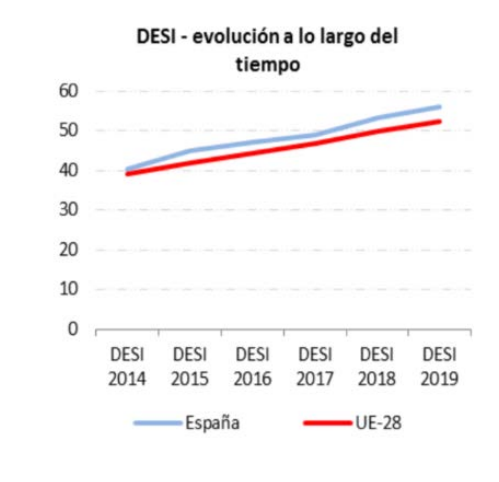

a) Verdadero b) Falso

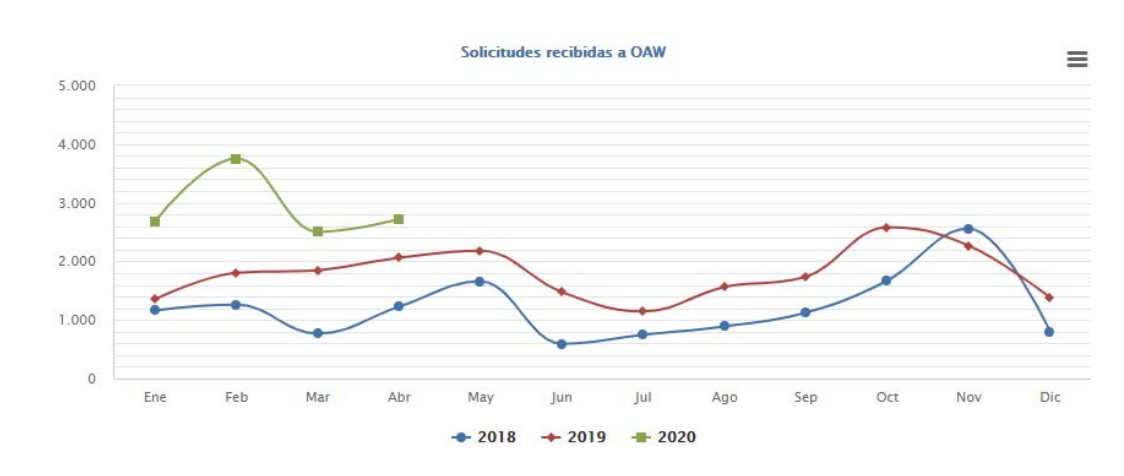

Pregunta 16:

a) Verdadero

b) Falso

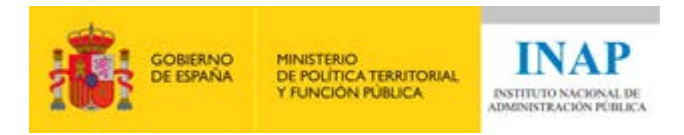

#### <span id="page-29-0"></span>**Criterio de verificación 1.4.3**

No debes confundir este criterio con el 1.4.1. En este caso lo que analizaremos será el contraste entre el texto y el fondo.

Para averiguar el tamaño aproximado de la fuente utilizada, te puede valer de ayuda el tamaño ejemplo que se muestra en la herramienta "WCAG - Color Contrast checker":

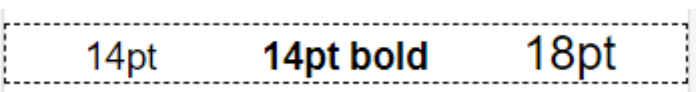

O puedes inspeccionar el código para averiguarlo o para mostrar un tamaño similar. Recuerda que los tamaños de 18 y 14 son "pt" y no "px".

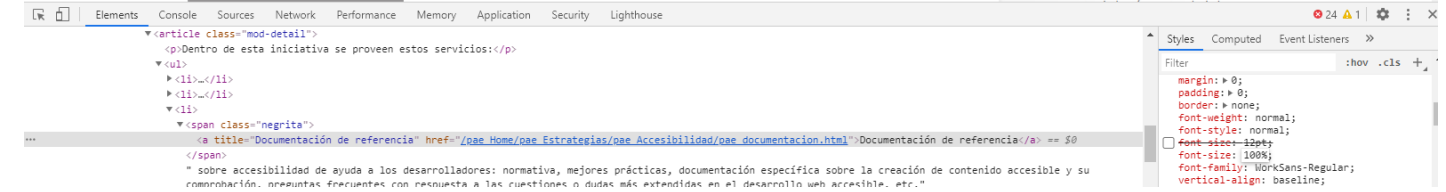

Si pinchamos en el atributo de la derecha "font-size" y le damos un valor de "18pt" veremos si el tamaño del texto de la página aumenta o disminuye. Esto nos dará una idea para saber si el tamaño de nuestra fuente es mayor o menor a ese tamaño.

También deberás comprobar el contraste del texto dentro de las imágenes con el fondo adyacente a dicho texto.

#### <span id="page-29-1"></span>**Criterio de verificación 1.4.10**

Están exentos de cumplir este criterio los siguientes elementos: imágenes, mapas, diagramas, vídeo, juegos, presentaciones, tablas de datos, o interfaces donde es necesario mantener las barras de herramientas a la vista mientras se manipula el contenido.

Dichos elementos pueden requerir el uso de un doble scroll (vertical y horizontal).

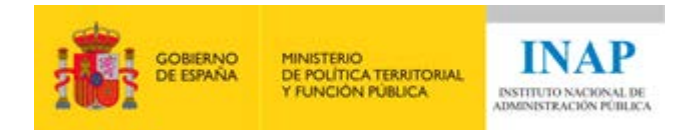

 $\overline{\mathbf{v}}$ 

#### <span id="page-30-0"></span>**Criterio de verificación 1.4.11**

Debes localizar todos los iconos, botones y demás elementos visuales que compongan la interfaz y verificar el contraste con los colores adyacentes.

En la siguiente imagen se puede apreciar un elemento visual compuesto por un círculo azul en cuyo interior hay un signo de interrogación.

Tipo de Solución: <sup>0</sup>

En este ejemplo, el contraste entre el color del signo de interrogación y el color azul del círculo es de 2,6:1, es decir, tienen un contraste insuficiente, por lo que no cumple este criterio.

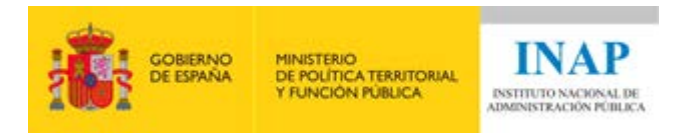

### <span id="page-31-0"></span>**Cómo verificar los requisitos del principio "Operable"**

<span id="page-31-1"></span>**Tarea**

- · Descarga la quía técnica del principio Operable<sup>[10](#page-31-4)</sup> en formato PDF.
- Utilizando la guía técnica y las sugerencias y recomendaciones adicionales que encontrarás más abajo, deberás seguir rellenando el informe de resultados de accesibilidad (hoja "P2. Operable") y el informe de errores.

#### <span id="page-31-2"></span>**Sugerencias y recomendaciones adicionales**

A continuación, te incluimos algunos consejos e interpretaciones adicionales para completar correctamente el informe de revisión de accesibilidad y el informe de errores.

Te recomendamos que siempre las leas antes de ponerte con el criterio concreto según el documento PDF de pautas de análisis.

#### <span id="page-31-3"></span>**Criterio de verificación 2.1.1**

Debes de poder acceder a cualquier elemento utilizando el teclado. Para moverte de un elemento a otro utilizar el "tabulador". Cada vez que pulses el "tabulador" verás como el foco del teclado va cambiando de un elemento a otro, mostrando donde está el foco con un recuadro:

Estás en: Inicio > Estrategias > Accesibilidad > Observatorio de Accesibilidad

Como se puede ver en la imagen anterior, Google Chrome muestra actualmente el foco del teclado con un recuadro negro.

Si hay algún elemento interactivo al que no se puede llegar "tabulando" se producirá un fallo en este criterio.

<span id="page-31-4"></span><sup>10</sup> Documento PDF: https://administracionelectronica.gob.es/pae\_Home/dam/jcr:ffb08d21-f9bf-4258 b111-246504fca67e/Guia\_Tecnica\_-\_Principio\_Operable.pdf

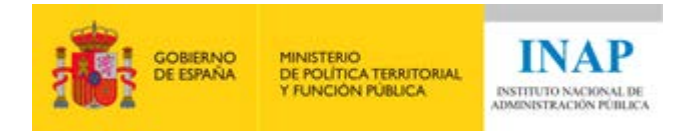

#### <span id="page-32-0"></span>**Criterio de verificación 2.1.2**

Debes de comprobar si el foco se queda bloqueado en algún punto de la página. Esto suele ocurrir mucho en los formularios que, al pinchar en un campo secuestra el cursor y no lo deja salir, bloqueando con ello el foco en ese elemento.

#### <span id="page-32-1"></span>**Criterio de verificación 2.4.3**

Debes moverte con el "tabulador" por todos los elementos interactivos de la página comprobando si el orden de tabulación es el orden lógico. El orden lógico no tiene por qué coincidir con el orden del contenido.

Si quieres comprobar el orden del contenido puede hacerlo utilizando la herramienta Web Developer Toolbar activando "Disable All Styles" dentro del menú CSS.

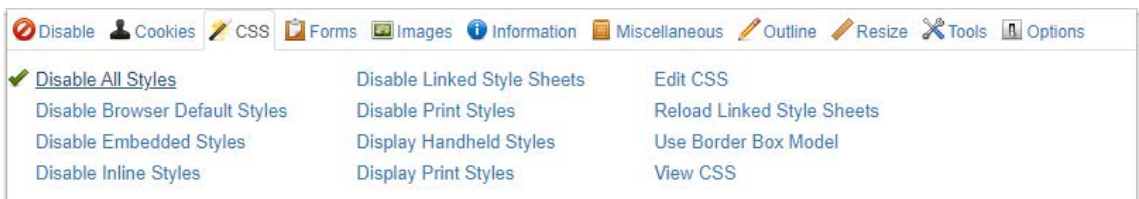

Además, al moverte con el "tabulador" no debes de perder nunca el foco del teclado. Si en algún momento el foco se pierde, por ejemplo, porque el foco se mueve a elementos ocultos, la verificación también fallará ya que se está tabulando por elementos que, o no deberían ser tabulables o, de serlo, tendría que mostrarse el elemento en su conjunto.

#### <span id="page-32-2"></span>**Criterio de verificación 2.4.4**

Debes comprobar si el enlace identifica correctamente al destino al cual apunta o su función. Para ello, se deberá describir en el propio enlace o en el texto adyacente su propósito. Si el enlace nos lleva a un documento, se debe informar de qué tipo es (PDF, XLS, PPT...).

#### <span id="page-32-3"></span>**Criterio de verificación 2.4.7**

En este criterio debes comprobar la visibilidad del indicador del foco empleado para mostrarlo (el borde, fondo, color, etc.).

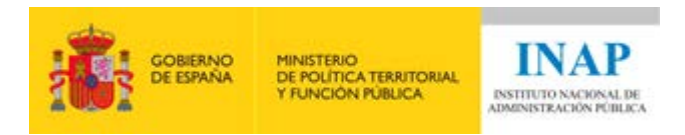

### <span id="page-33-0"></span>**Cómo verificar los requisitos del principio "Comprensible"**

#### <span id="page-33-1"></span>**Tarea**

- Descarga la quía técnica del principio Comprensible<sup>[11](#page-33-4)</sup> en formato PDF.
- Utilizando la guía técnica y las sugerencias y recomendaciones adicionales que encontrarás más abajo, deberás seguir rellenando el informe de resultados de accesibilidad (hoja "P3. Comprensible") y el informe de errores.

#### <span id="page-33-2"></span>**Sugerencias y recomendaciones adicionales**

A continuación, te incluimos algunos consejos e interpretaciones adicionales para completar correctamente el informe de revisión de accesibilidad y el informe de errores.

Te recomendamos que siempre las leas antes de ponerte con el criterio concreto según el documento PDF de pautas de análisis.

#### <span id="page-33-3"></span>**Criterio de verificación 3.1.2**

Debes buscar todas las palabras, frases o párrafos que estén en un idioma distinto del de la página web a analizar e inspeccionar el código en busca de los atributos "lang" y/o "xmla:lang". Si el párrafo o la frase están dentro de un elemento <p>, dicho elemento debe de disponer del atributo "lang" para identificar el idioma del texto.

Si es una única palabra o palabras dentro de una frase o párrafo deberán también marcarse correctamente, utilizando elementos <span>, <i> (si la palabra está en cursiva), <b>...

<span id="page-33-4"></span><sup>11</sup> Documento PDF: https://administracionelectronica.gob.es/pae\_Home/dam/jcr:0218c154-89cf-4a2f-937d-74b57f0a41e9/Guia\_Tecnica\_-\_Principio\_Comprensible.pdf

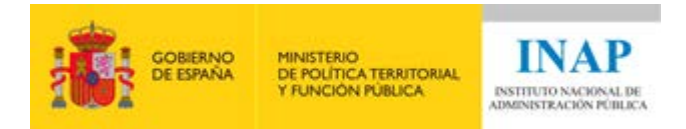

En el siguiente código HTML se puede ver que, aunque el idioma de la página está en inglés, se han incluido elementos en otros idiomas:

```
<html lang="en">

      <p>This is a paragraph. <span lang="es">Esta es una frase en español dentro del 
párrafo en inglés.\langlespan\rangle\langle p \rangle lang="fr">Ceci est un paragraphe.\langle p \rangle </body>
</html>
```
#### <span id="page-34-0"></span>**Criterio de verificación 3.2.1**

En esta verificación debes comprobar moviéndote con el tabulador por todos los elementos interactivos si alguno, al recibir el foco del teclado, realiza un cambio de contexto, entendiéndose como cambio de contexto el que se cargue de nuevo la página mostrando algún tipo de mensaje o te redirija a una nueva.

Un ejemplo de cambio de contexto puede ser cuando rellenamos un formulario y al darle al botón enviar, se recarga la página mostrándonos algún un mensaje de error. Este comportamiento es correcto salvo que, como ya hemos comentado más arriba, se produzca al recibir algún elemento el foco al "tabular".

No lo confundas con un cambio de estado, que se da cuando se muestra/oculta información en la página.

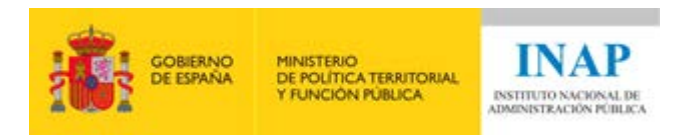

### <span id="page-35-0"></span>**Cómo verificar los requisitos del principio "Robusto"**

#### <span id="page-35-1"></span>**Tarea**

- Descarga la quía técnica del principio Robusto<sup>[12](#page-35-2)</sup> en formato PDF.
- Utilizando la guía técnica deberás seguir rellenando el informe de resultados de accesibilidad (hoja "P4. Robusto") y el informe de errores. En este principio no se ha incluido el apartado "Sugerencias y recomendaciones adicionales".

<span id="page-35-2"></span><sup>12</sup> Documento PDF: https://administracionelectronica.gob.es/pae\_Home/dam/jcr:2c13789f-3f56-463b-89f6-9ac75a2ffb45/Guia\_Tecnica\_-\_Principio\_Robusto.pdf

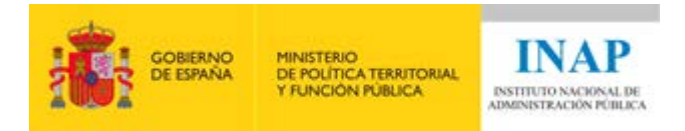

# <span id="page-36-0"></span>**Soluciones (ponte a prueba)**

#### **Pregunta 1:**

#### **Respuesta correcta: c.**

Efectivamente, son tres de las muchas herramientas que existen para realizar análisis automáticos.

#### **Pregunta 2:**

#### **Respuesta correcta: b.**

Para que una página web tenga un nivel de conformidad AA debe cumplir todos los criterios A y AA.

#### **Pregunta 3:**

#### **Respuesta correcta: b.**

Para que una página web tenga un nivel de conformidad AA debe cumplir todos los criterios A y AA.

#### **Pregunta 4:**

#### **Respuesta correcta: a.**

Para que una página web tenga un nivel de conformidad AA debe cumplir todos los criterios A y AA, como en este caso.

#### **Pregunta 5:**

#### **Respuesta correcta: b.**

En este caso la página será conforme con el nivel en el que cumpla todos los criterios. Si el nivel que cumple es AA, la página deberá satisfacer todos los criterios de conformidad A y AA.

#### **Pregunta 6:**

**Respuesta correcta: c.**

**Pregunta 7:**

**Respuesta correcta: b.**

**Pregunta 8:**

**Respuesta correcta: d.**

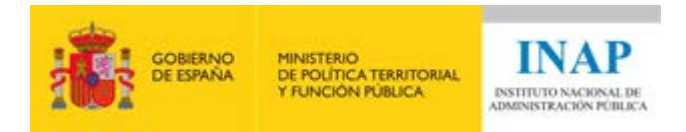

#### **Pregunta 9:**

#### **Respuesta correcta: a.**

Las imágenes decorativas deben tener el atributo "alt" y este debe estar vacío, es decir, alt="".

#### **Pregunta 10:**

#### **Respuesta correcta: a.**

En este caso, se ha identificado mal la imagen ya que el editor de contenidos le ha puesto un texto alternativo a una imagen decorativa ya que no aporta ningún tipo de información al usuario. La imagen debe tener el atributo "alt" vacío.

#### **Pregunta 11:**

#### **Respuesta correcta: b.**

En sentido estricto, aunque esta imagen puede parecer que aporta información, la información que aporta es redundante ya que se hace mención en el titular del CCN-CERT por lo que debería marcarse la imagen como decorativa.

Siendo más permisivos, poner texto alternativo al logo del CCN-CERT, aunque se mencione en el titular, tampoco es tan incorrecto si lo consideramos como un refuerzo.

Lo que sería claramente incorrecto es que una imagen no decorativa no dispusiera de texto alternativo, fuera claramente incorrecto o el texto tuviera una "redundancia innecesaria".

#### **Pregunta 12:**

#### **Respuesta correcta: b.**

En este caso, al contrario que en la anterior pregunta, la imagen no es decorativa porque aporta información al usuario, asociando el CCN-CERT con la solución INÉS.

#### **Pregunta 13:**

#### **Respuesta correcta: a.**

El adverbio "no" está bien etiquetado. Es necesario enfatizarlo para darle un significado semántico.

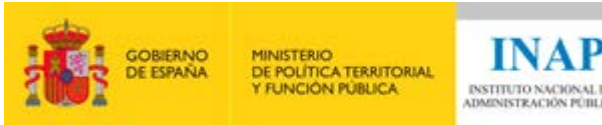

# **INAP**

#### **Pregunta 14:**

#### **Respuesta correcta: b.**

En este caso no se debe enfatizar ya que "calendario 2020" no aporta ningún significado semántico. Por ello, debería sustituirse el elemento <strong> por un elemento <b>.

#### **Pregunta 15:**

#### **Respuesta correcta: a.**

La gráfica transmite únicamente la información utilizando los colores. Si un usuario no aprecia los colores no va a saber distinguir a quién corresponde cada línea.

#### **Pregunta 16:**

#### **Respuesta correcta: b.**

Esta gráfica además del color para transmitir la información dispone de marcas sobre cada una de las líneas para poder identificarlas correctamente, es decir, la gráfica dispone de una alternativa visual al color.